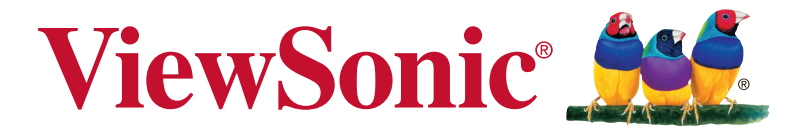

# **VX2776-4K-mhd Display Bedienungsanleitung**

Modellnummer: VS17584 P/N: VX2776-4K-mhd

# **Vielen Dank, dass Sie sich für ViewSonic entschieden haben**

Als einer der weltweit führenden Anbieter von visuellen Lösungen verpflichtet sich ViewSonic®, die Erwartungen der Welt an technologische Weiterentwicklung, Innovation und Einfachheit zu übertreffen. Wir bei ViewSonic® glauben, dass unsere Produkt das Potenzial haben, die Welt positiv zu beeinflussen, und wir sind davon überzeugt, dass Ihnen das ViewSonic®-Produkt, für das Sie sich entschieden haben, gute Dienste leisten wird.

Vielen Dank nochmals, dass Sie sich für ViewSonic® entschieden haben!

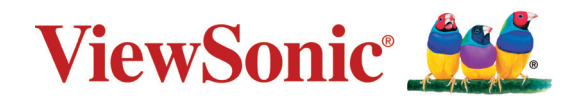

# **Inhalt**

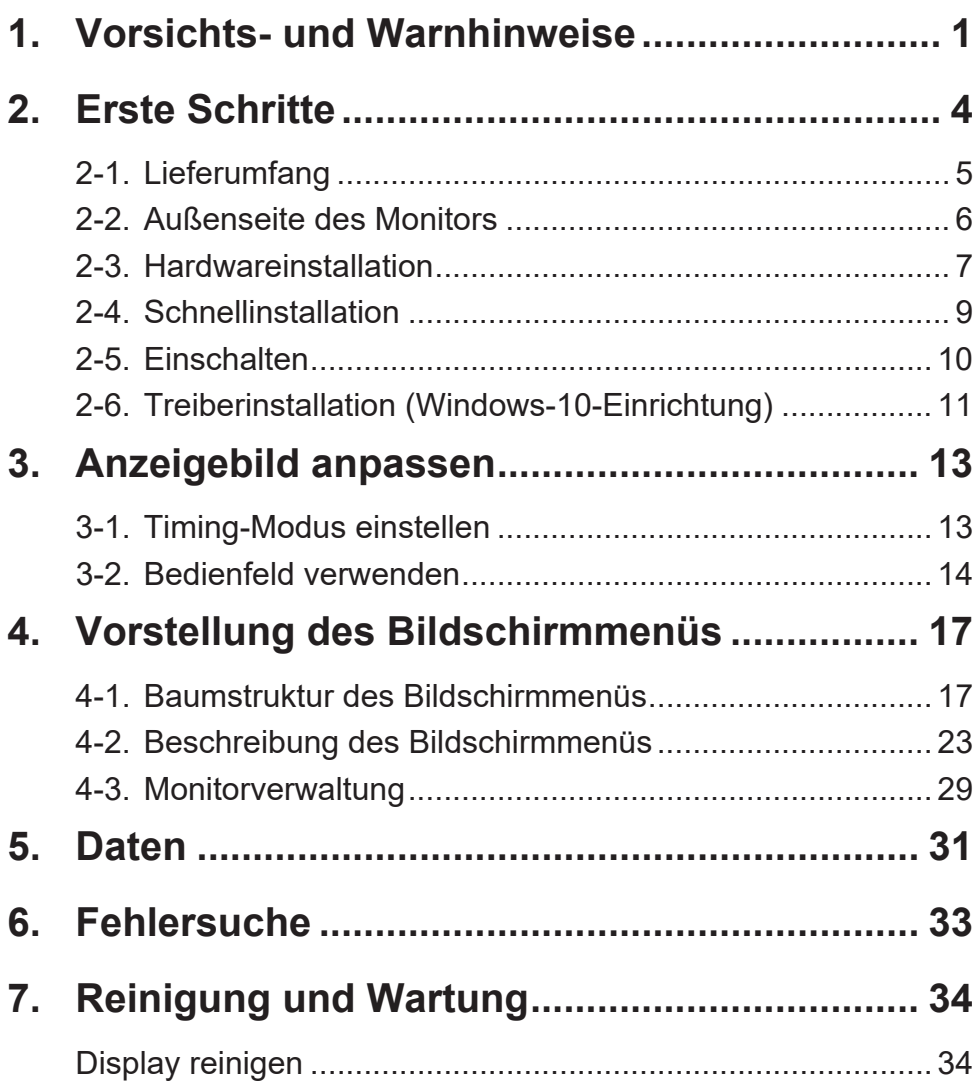

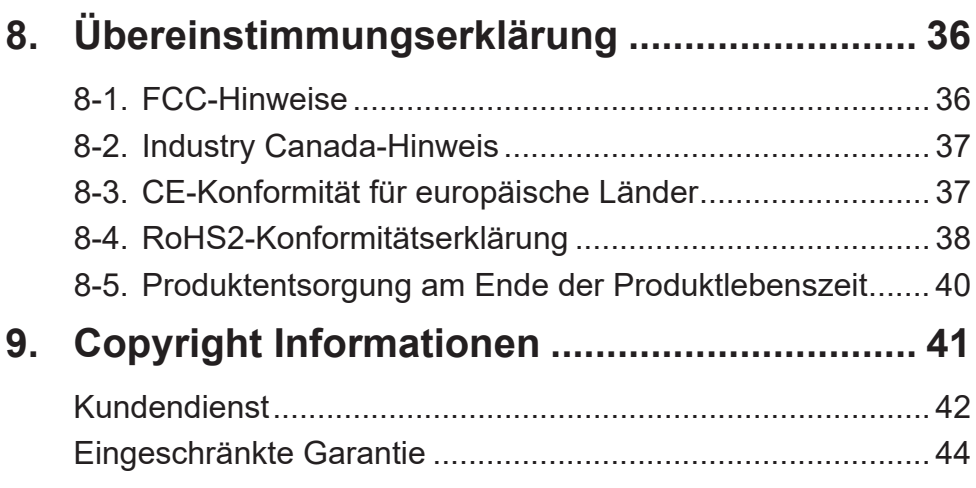

# <span id="page-4-0"></span>**1. Vorsichts- und Warnhinweise**

- 1. Lesen Sie diese Anweisungen vor Einsatz des Gerätes vollständig.
- 2. Bewahren Sie diese Anweisungen an einem sicheren Ort auf.
- 3. Beachten Sie sämtliche Warnungen, halten sich an sämtliche Anweisungen.
- 4. Mindestens 45 cm vom Display entfernt.
- 5. Display beim Transport immer vorsichtig handhaben.
- 6. Entfernen Sie auf keinen Fall die hintere Abdeckung. Dieses Display enthält Hochspannungsteile. Die Berührung dieser Teile kann zu schweren Verletzungen führen.
- 7. Benutzen Sie dieses Gerät nicht in der Nähe von Wasser. Warnung: Um Brand oder Stromschlag zu vermeiden, setzen Sie dieses Gerät weder Regen noch sonstiger Feuchtigkeit aus.
- 8. Setzen Sie das Display keinem direkten Sonnenlicht oder anderen Wärmequellen aus. Richten Sie das Display zur Reduzierung von Reflektionen in die dem direkten Sonnenlicht entgegengesetzte Richtung aus.
- 9. Reinigen Sie das Gerät mit einem weichen, trockenen Tuch. Bei hartnäckigeren Verschmutzungen lesen Sie bitte unter "Display reinigen" in dieser Anleitung nach.
- 10. Vermeiden Sie Berührungen der Bildfläche. Von Hautfetten verursachte Verschmutzungen lassen sich nur schwierig entfernen.
- 11. Reiben Sie nicht über den Bildschirm und üben keinen Druck darauf aus; andernfalls kann dies den Bildschirm dauerhaft beschädigen.
- 12. Blockieren Sie keine der Ventilationsöffnungen. Stellen Sie das Gerät nur entsprechend den Anweisungen der Hersteller auf.
- 13. Stellen Sie es nicht in der Nähe von Wärmequellen wie Heizkörpern, Öfen oder ähnlichen Apparaten (einschließlich Verstärker), die Hitze produzieren könnten, auf.
- 14. Stellen Sie das Display an einem gut belüfteten Ort auf. Stellen Sie nichts auf das Display, was die Wärmeableitung verhindern könnte.
- 15. Stellen Sie keine schweren Gegenstände auf Display, Videooder Netzkabel ab.
- 16. Falls Rauch, ungewöhnliche Geräusche oder ein merkwürdiger Geruch auftreten, schalten Sie das Display sofort aus und kontaktieren Ihren Händler oder ViewSonic. Das Display weiterhin zu nutzen, ist gefährlich.
- 17. Versuchen Sie nicht, die Sicherheitsvorkehrungen des gepolten Steckers oder Schuko-Stekkers zu umgehen. Ein gepolter Stecker hat zwei Steckerstifte, wovon der eine Stift breiter als der andere ist. Ein Schuko-Stecker hat zwei Steckerstifte und einen dritten Erdungsstift. Der breitere Steckerstift und der dritte Erdungsstift gewährleisten Ihre Sicherheit. Wenn der Stekker nicht in Ihre Steckdose passt, wenden Sie sich für einen Austausch der Steckdose an einen qualifizierten Elektriker.
- 18. Schützen Sie das Stromkabel davor, dass man beim Laufen auf dieses tritt oder davor, dass es besonders an den Steckern, an den Buchsenteilen und an dem Punkt, wo es aus dem Gerät herauskommt, gedrückt wird. Stellen Sie sicher, dass sich die Steckdose in der Nähe des Geräts befindet, so dass dieses einfach zugänglich ist.
- 19. Benutzen Sie nur Zusatzgeräte/Zubehör, die vom Hersteller angegeben worden ist.

20. Wenn Sie das Gerät auf einem Wagen, Dreibein, Halterung oder Tisch benutzen möchten, so verwenden Sie nut die vom Hersteller angegeben Zusatzgeräte oder die, die mit dem Gerät verkauft worden sind. Wenn ein Wagen benutzt wird, seien Sie vorsichtig, wenn Sie den Wagen/die Apparatekombination bewegen, um Verletzungen durch Umkippen zu vermeiden.

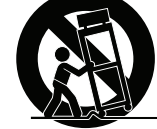

- 21. Ziehen Sie das Stromkabel des Geräts heraus, wenn Sie dieses über einen längeren Zeitraum nicht benutzen.
- 22. Überlassen Sie alle Servicearbeiten qualifiziertem Servicepersonal. Service ist dann erforderlich, wenn das Gerät auf irgendeine Art und Weise beschädigt wurde, wie z.B. wenn das Stromkabel oder der Stecker beschädigt ist, wenn Flüssigkeit darüber gespritzt wurde oder wenn Gegenstände in das Gerät gefallen sind, wenn das Gerät Regen ausgesetzt war oder wenn es fallen gelassen worden war.

# <span id="page-7-0"></span>**2. Erste Schritte**

Bewahren Sie Originalverpackung, Registrierungsformular und Beleg für den Fall auf, dass Probleme auftreten oder Sie das erworbene Produkt aus irgendeinem Grund zurückgeben müssen. Mit diesen Gegenständen vereinfachen Sie uns die Prüfung Ihres Produktes und die Reparatur, Erstattung und/oder Rückgabe des Produktes an Sie.

Falls Sie auf in dieser Bedienungsanleitung unbeantwortete Fragen stoßen oder Probleme mit Ihrem Produkt haben, können Sie sich jederzeit gerne an den Kundendienst wenden.

Wichtig! Bewahren Sie die Originalverpackung und das gesamte Verpackungsmaterial zum späteren Versand auf.

**HINWEIS:** In dieser Bedienungsanleitung bezieht sich der Ausdruck "Windows" auf das Microsoft Windows-Betriebssystem.

# <span id="page-8-0"></span>**2-1. Lieferumfang**

Lieferumfang Ihres Monitors:

- Display
- Stromkabel
- Video-Kabels
- Schneller Anfangsfuhrer

## **HINWEIS:**

<sup>1</sup> Die mitgelieferten Videokabel können je nach Land variieren. Weitere Informationen erhalten Sie von Ihrem örtlichen Händler.

## <span id="page-9-0"></span>**2-2. Außenseite des Monitors**

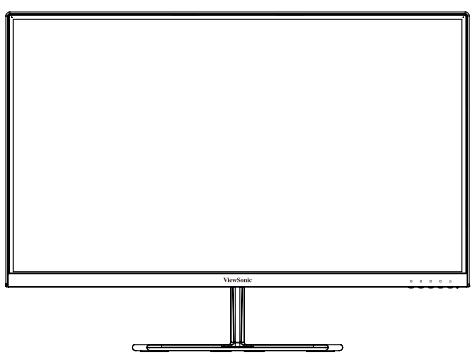

**A. Vorderseite B. Linke und rechte Seite**

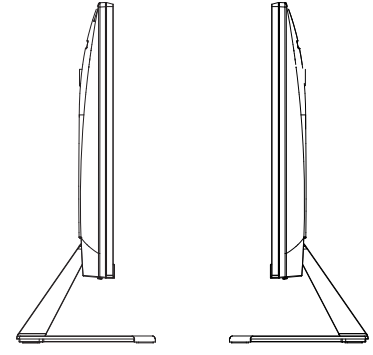

**C. Rückseite**

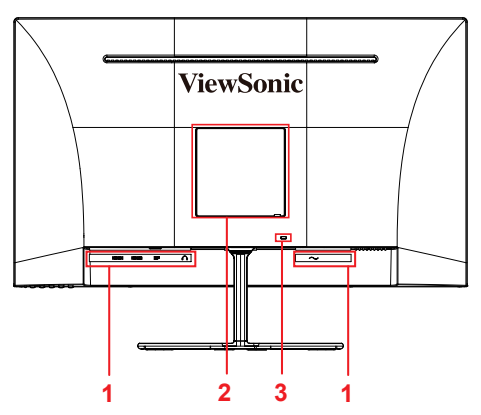

- 1. Bedienfeld (detailliert in 3-1)
- 2. I/O-Anschlüsse (Ein-/Ausgänge): Dieser Bereich beinhaltet alle I/O-Anschlussoptionen sowie den Netzeingang (detailliert in 2-4)
- 3. Kensington-Sicherheitssteckplatz (detailliert in 2-3 Abschnitt B)

## <span id="page-10-0"></span>**2-3. Hardwareinstallation**

- **A. Basis anbringen B. Basis entfernen**
	-

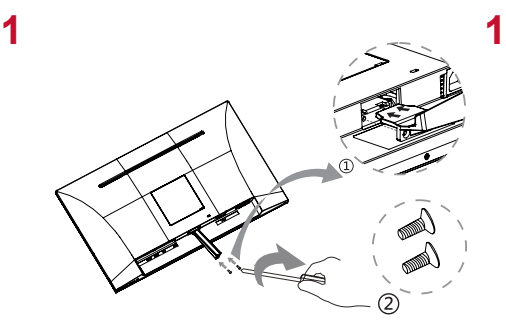

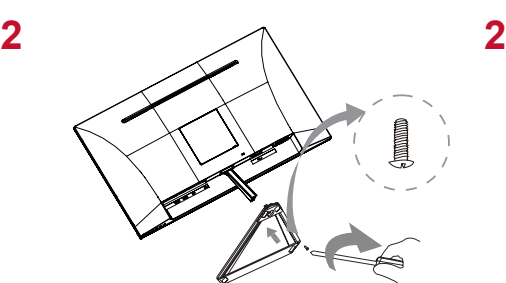

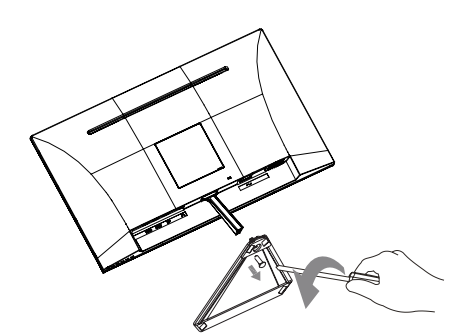

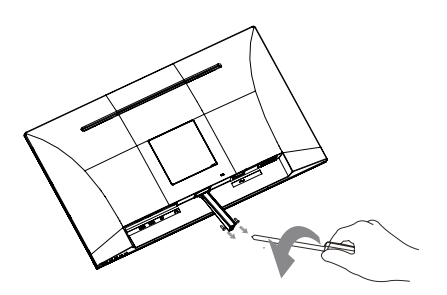

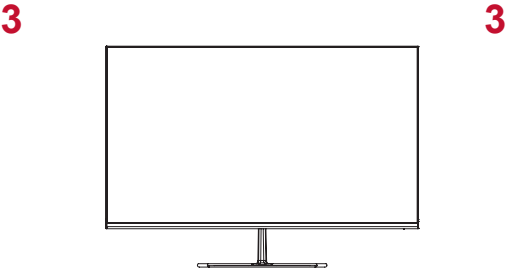

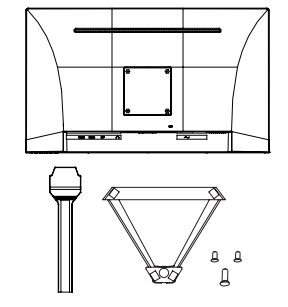

## **C. Kensington-Schloss verwenden**

Der Kensington-Sicherheitsanschluss befindet sich auf der Rückseite des Monitors. Weitere Informationen zur Installation und Nutzung finden Sie auf der Kensington-Webseite unter http://www.kensington.com.

Nachstehend wird zur Veranschaulichung beispielhaft die Fixierung an einem Tisch mittels Kensington-Schloss dargestellt.

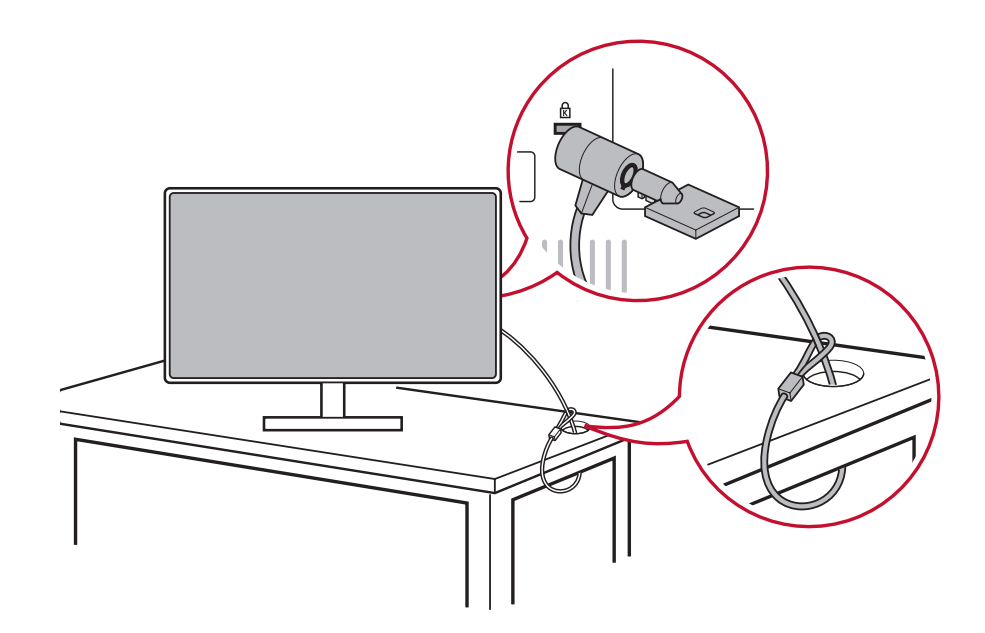

\*Dieses Bild dient nur der Veranschaulichung

# <span id="page-12-0"></span>**2-4. Schnellinstallation**

## **Videokabel anschließen**

- 1. Stellen Sie sicher, dass LCD-Monitor und Computer ausgeschaltet sind.
- 2. Entfernen Sie die rückseitigen Abdeckungen, falls erforderlich.
- 3. Schließen Sie das Videokabel vom LCD-Monitor am Computer an.

## <span id="page-13-0"></span>3.A. Video- und Audiokabel

Bei einem Mac mit Thunderbolt-Ausgang verbinden Sie den Mini-DP-Stecker des Mini-DP-zu-DisplayPort-Kabels mit dem Thunderbolt-Ausgang des Macs. Verbinden Sie das andere Kabelende mit dem DisplayPort-Anschluss an der Rückseite des Monitors.

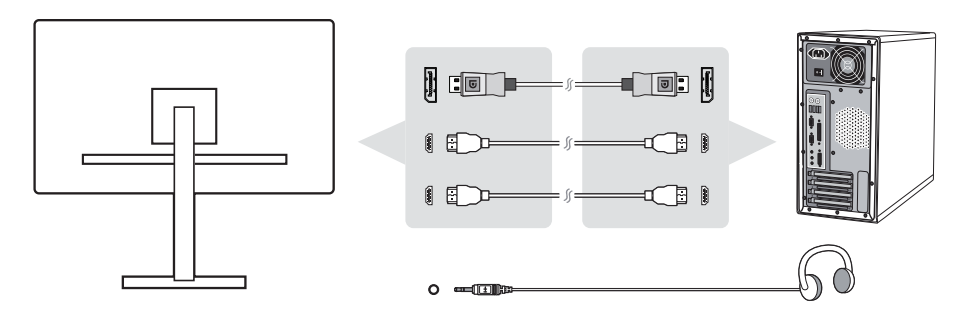

3.B. Netzkabel (und Netzteil, falls erforderlich)

Schließen Sie das Netzkabel an den Netzanschluss des Monitors und den Netzstecker an eine Steckdose an.

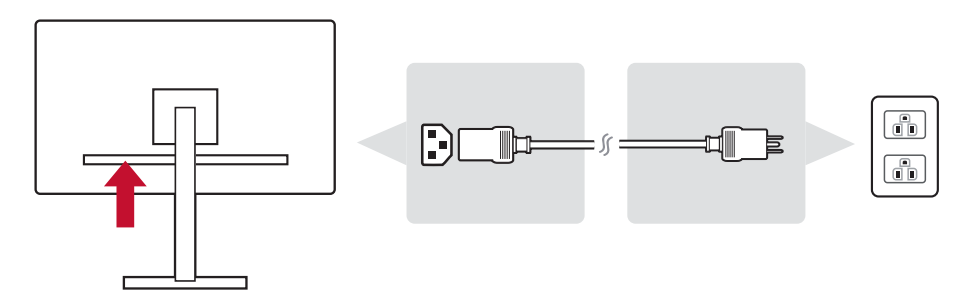

## **2-5. Einschalten**

#### **LCD-Monitor und Computer einschalten**

Schalten Sie erst den LCD-Monitor, dann den Computer ein. Diese Reihenfolge (erst LCD-Monitor, dann Computer) ist sehr wichtig.

\*Dieses Bild dient nur der Veranschaulichung

## <span id="page-14-0"></span>**2-6. Treiberinstallation (Windows-10-Einrichtung)**

Verbinden Sie zur Treiberinstallation zunächst Ihren Monitor mit dem PC und fahren Sie Ihren PC hoch (denken Sie daran, zuerst den Monitor einzuschalten). Sobald der PC hochgefahren ist, sollte er den Monitor automatisch erkennen.

Stellen Sie sicher, dass die automatische Erkennung erfolgreich war, indem Sie im Fenster "Anzeigeeinstellungen" (Bildschirmauflösung) die Option "Erweiterte Anzeigeeinstellungen" aufrufen. Im Abschnitt "Farbverwaltung" der erweiterten Einstellungen können Sie prüfen, ob Ihr ViewSonic-Monitor richtig von Ihrem PC erkannt wurde.

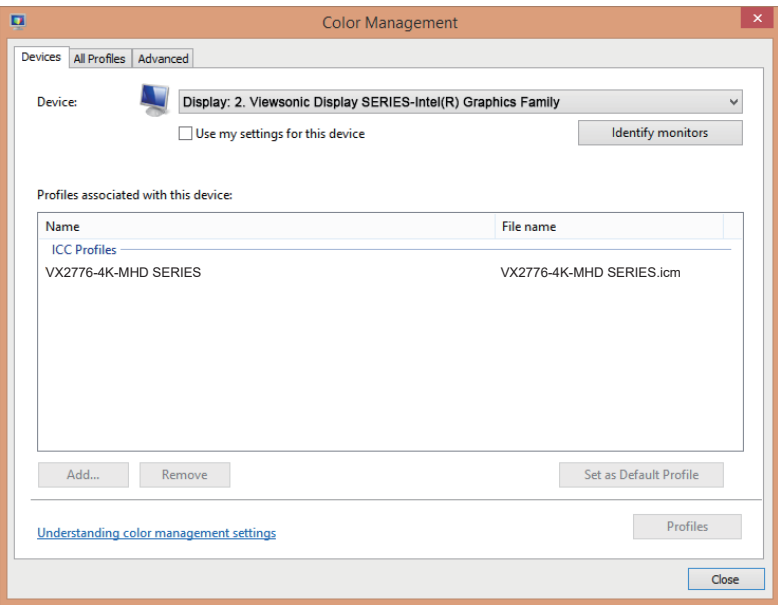

\*Dieses Bild dient nur der Veranschaulichung

Falls Ihr PC den Monitor nicht automatisch erkennt, der Monitor aber dennoch funktioniert, können Sie Ihren Computer neu starten und die obigen Schritte noch einmal befolgen. Es ist für einen normalen Betrieb nicht zwingend erforderlich, dass Ihr Computer den Monitor erkennt. Dennoch wird es empfohlen.

Bei Problemen oder Fragen können Sie sich gerne an den Kundendienst wenden.

# <span id="page-16-0"></span>**3. Anzeigebild anpassen**

# **3-1. Timing-Modus einstellen**

Stellen Sie den Monitor für ein bestmögliches Erlebnis auf seine empfohlene Auflösung (siehe Abschnitt "Technische Daten") ein; dadurch erzielen Sie eine brillante Farbwiedergabe und gut lesbare Texte. Gehen Sie dazu wie folgt vor:

- 1. Rufen Sie das Fenster der Anzeigeauflösungen auf (die variiert je nach Betriebssystem).
- 2. Stimmen Sie die Anzeigeauflösung dann auf die native Auflösung Ihres Monitors ab. Dadurch erhalten Sie ein optimales Nutzererlebnis.

Falls Schwierigkeiten bei der Einstellung der Auflösung auftreten oder nicht wählbar ist, benötigen Sie möglicherweise einen neueren Grafikkartentreiber. Wenden Sie sich für den aktuellsten Treiber an Ihren Computer- oder Grafikkartenhersteller.

• Bei Bedarf können Sie kleine Anpassungen mittels "H. POSITION (H. Lage)" und "V. POSITION (V. Lage)" vornehmen, bis das gesamte Anzeigebild sichtbar ist. (\*nur analog) (Der schwarze Rund rund um den Bildschirm sollte gerade noch den beleuchteten "aktiven" Bereich des LCD-Monitors berühren.)

## <span id="page-17-0"></span>**3-2. Bedienfeld verwenden**

Nach Einrichtung des Timing-Modus können Sie über die Tasten am vorderen oder hinteren Bedienfeld das Bildschirmmenü aufrufen und Bildeinstellungen vornehmen.

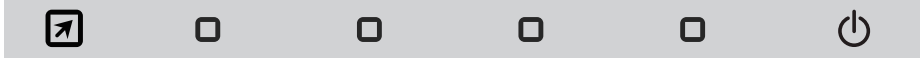

\* Die Position entnehmen Sie bitte Abschnitt 2.2

#### **Symbole an der Blende**

Die Symbole an der Blende werden nachstehend detailliert beschrieben:

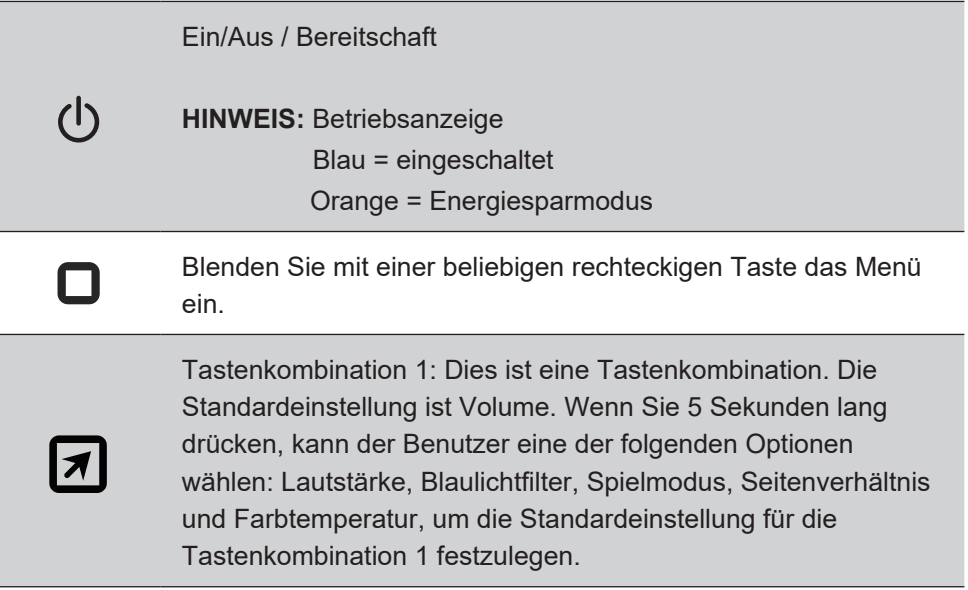

#### **Nachstehend werden die Symbole von Bildschirmmenü und Schnellmenü sowie deren Funktionen beschrieben.**

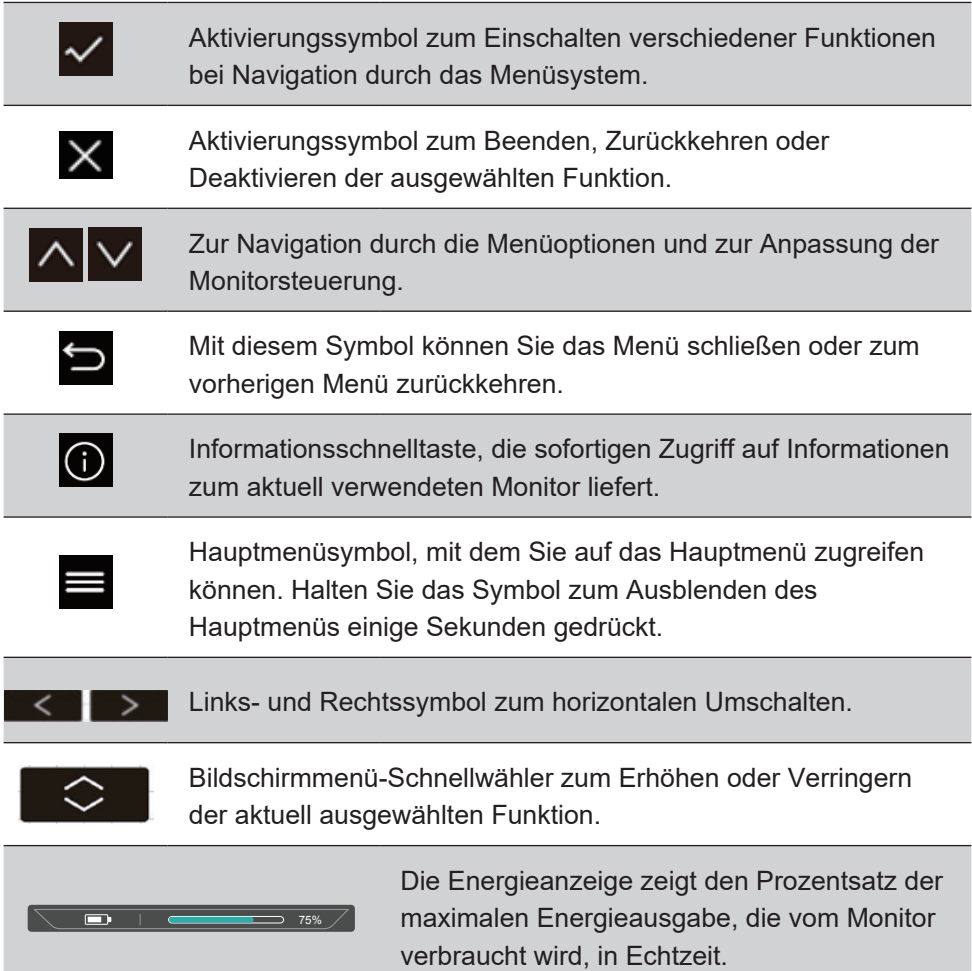

## **Nachstehend werden die Symbole im Schnellmenü beschrieben:**

1. Drücken Sie zur Anzeige des Schnellmenüs eine der Tasten  $\Box$ 

**HINWEIS:** Alle Bildschirmmenüs und Einstellungsbildschirme werden nach etwa 15 Sekunden automatisch ausgeblendet. Die Dauer der Zeitüberschreitung kann über das Einrichtungsmenü angepasst werden.

2. Nach Betätigung einer der rechteckigen Tasten sehen Sie Optionen für den Schnellzugriff.

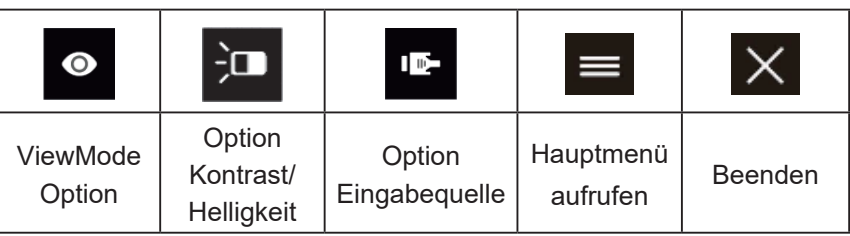

3. Nach Auswahl der gewünschten Einstellung können Sie mit den Symbol  $\left|\left|\left|\left|\right|\right|\right|\right|$  durch das Menü navigieren und Anpassungen vornehmen.

Alle Menüfunktionen werden unter 4-2 Beschreibung des Bildschirmmenüs genauer beschrieben.

4. Drücken Sie zum Speichern und Beenden [**X**], bis das Bildschirmmenü ausgeblendet wird.

# <span id="page-20-0"></span>**4. Vorstellung des Bildschirmmenüs**

## **4-1. Baumstruktur des Bildschirmmenüs**

Eine detaillierte Beschreibung des Menübaums und der zugehörigen Funktionen finden Sie unter 4-2 Beschreibung des Bildschirmmenüs weiter unten. Der Menübaum repräsentiert visuell das vollständige Bildschirmmenü, das über Ihren Monitor zugänglich ist. Bitte orientieren Sie sich am nachstehenden Menübaum, falls Sie eine bestimmte Funktion/Option nicht finden.

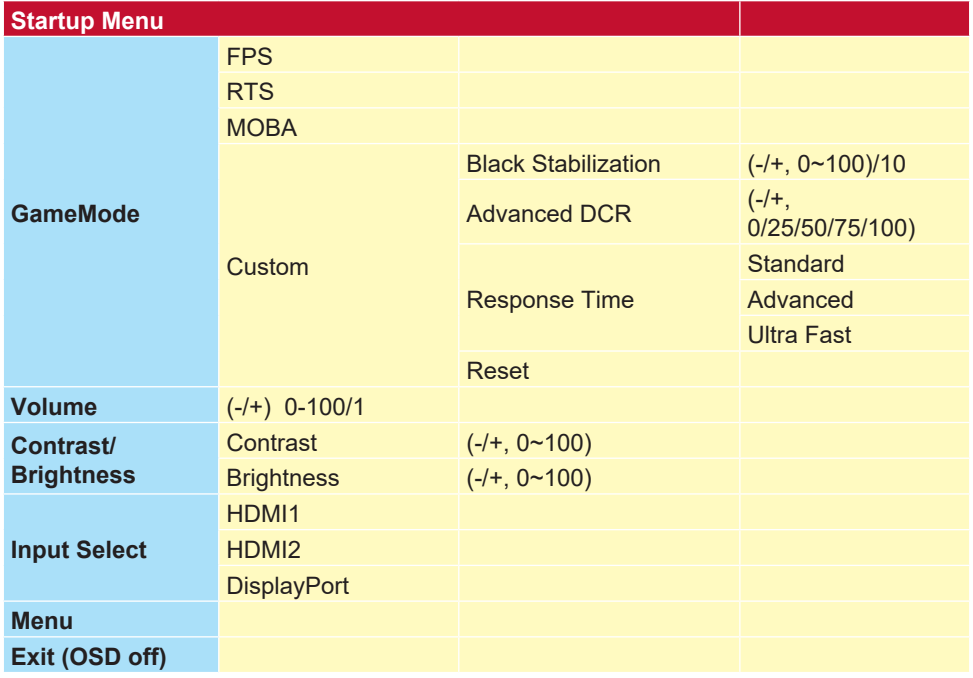

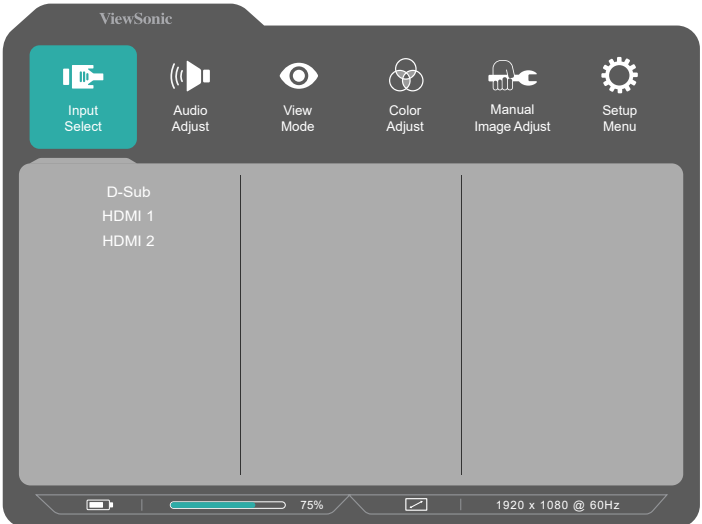

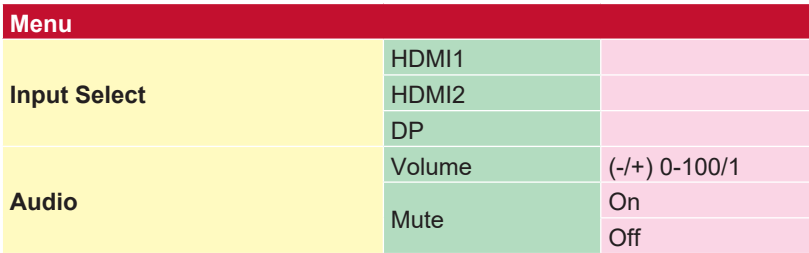

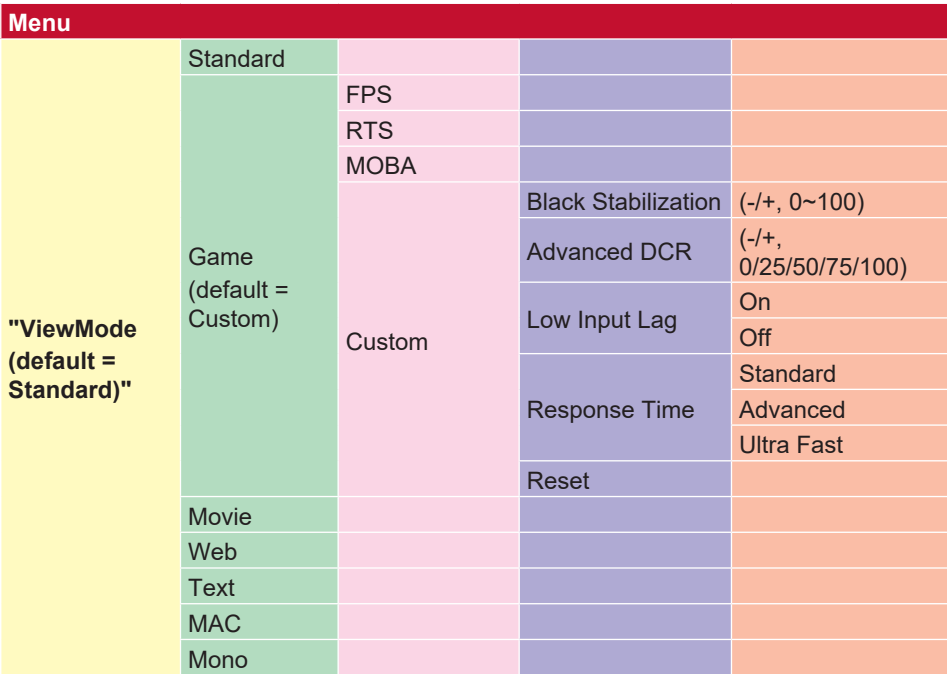

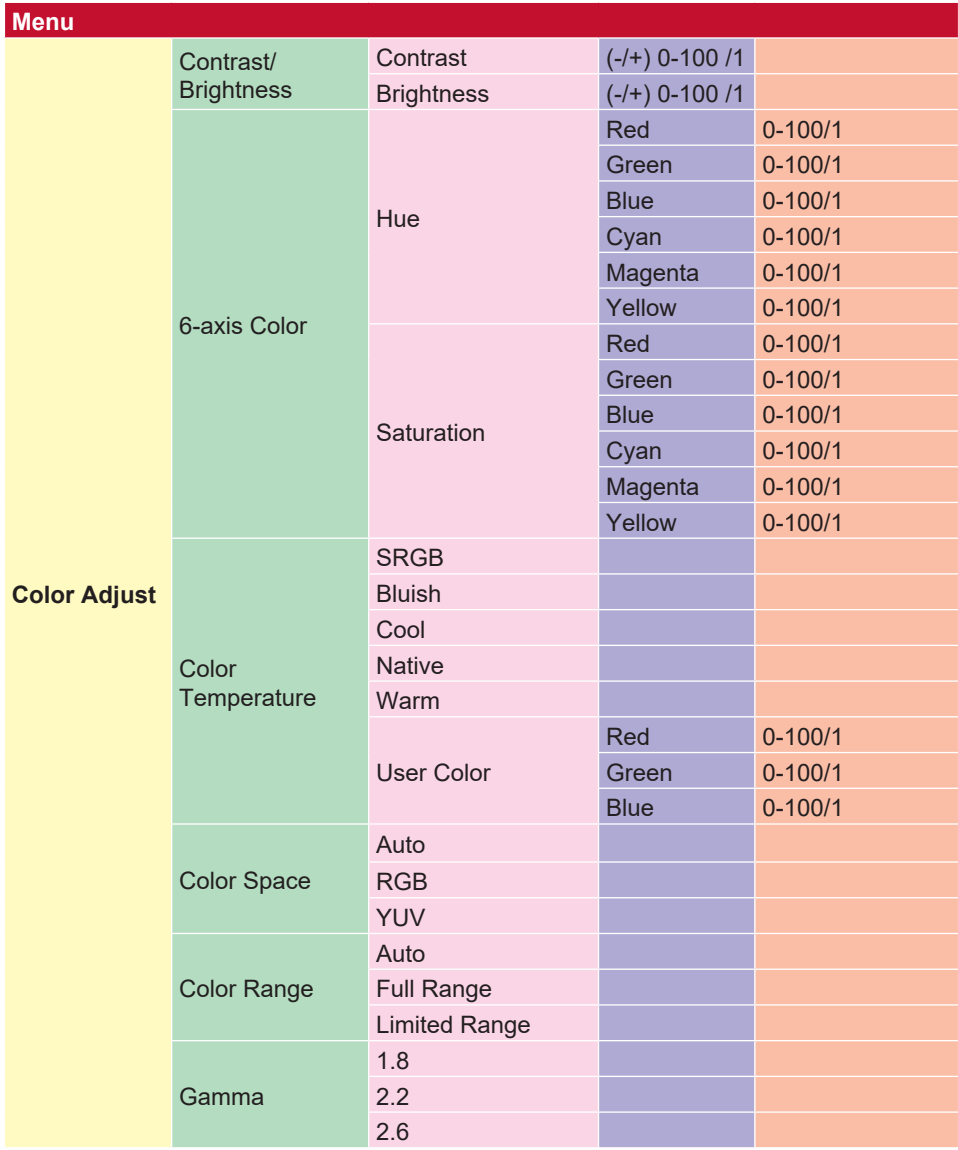

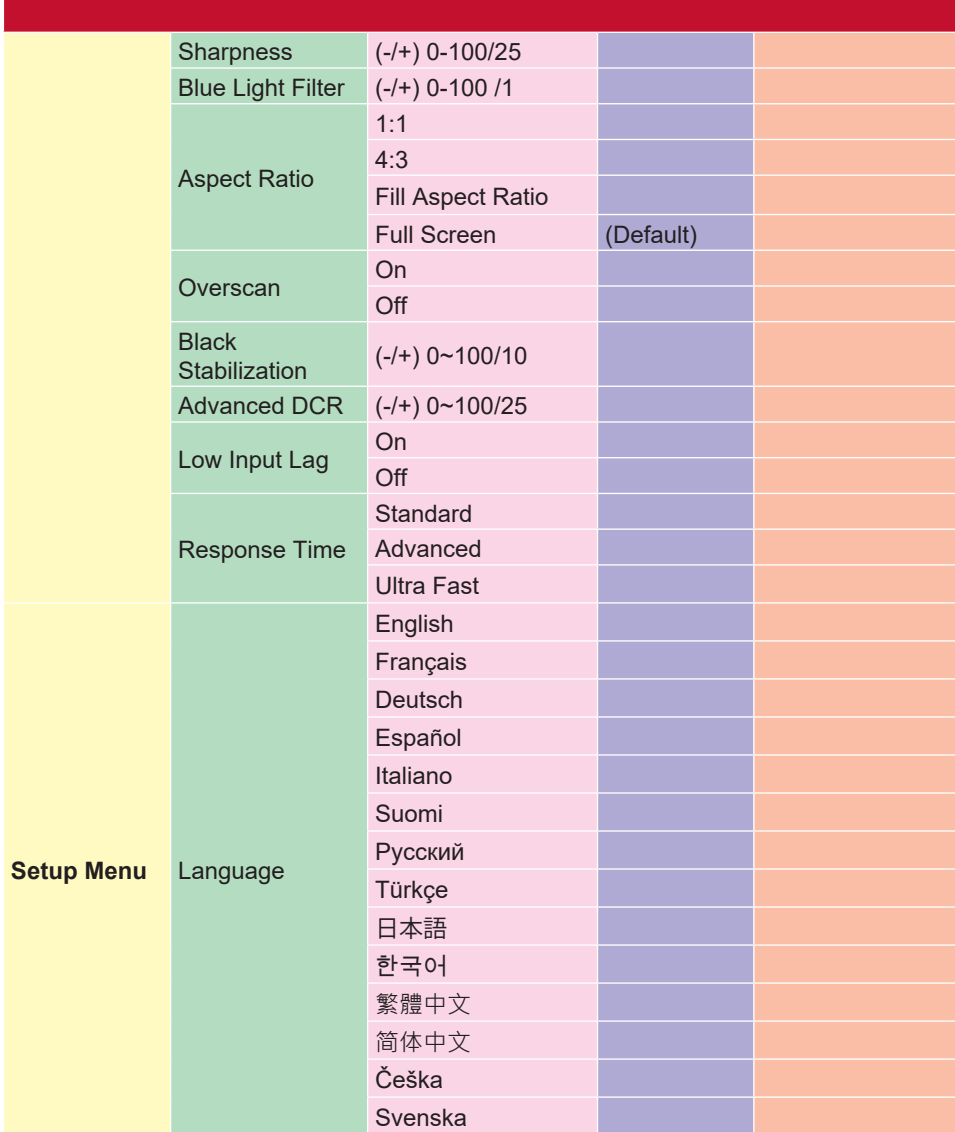

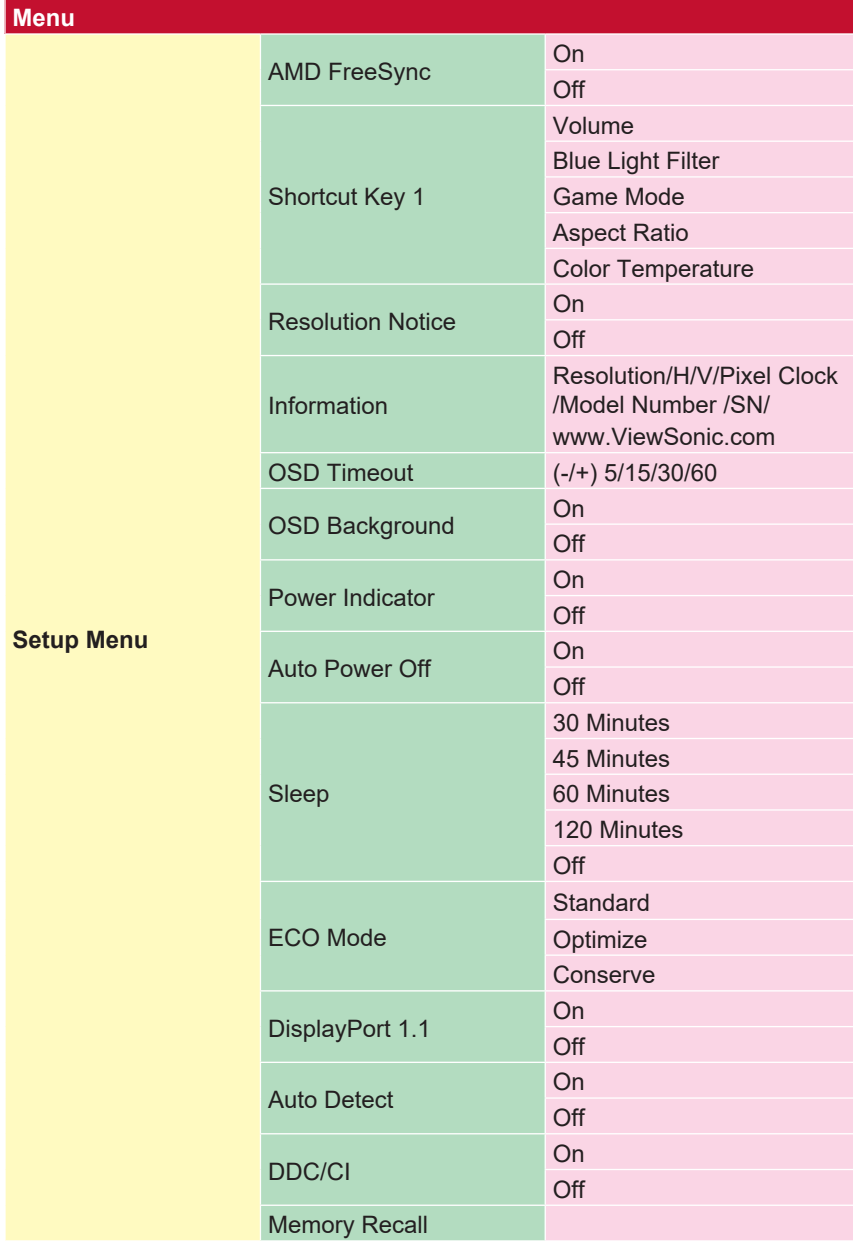

# <span id="page-26-0"></span>**4-2. Beschreibung des Bildschirmmenüs**

**HINWEIS:** Die in diesem Abschnitt aufgelisteten Menüoptionen stellensämtliche Optionen aller Modelle dar. Einige dieser Optionen existieren im Bildschirmmenü Ihres Produktes möglicherweise nicht. Bitte ignorieren Sie Beschreibungen von Menüoptionen, die in Ihrem Bildschirmmenü fehlen. Die verfügbaren Menüoptionen Ihres Monitors finden Sie unter 4-1 Baumstruktur des Bildschirmmenüs (weiter oben). Nachstehend finden Sie in alphabetischer Reihenfolge detaillierte Beschreibungen zu den einzelnen Optionen.

#### **A Advanced DCR (Erweitertes DCR)**

Fortschrittliche DCR-Technologie erkennt das Bildsignal automatisch und steuert Helligkeit und Farbe der Hintergrundbeleuchtung auf intelligente Weise, damit Schwarz in dunklen Szenen noch schwärzer und Weiß in hellen Szenen noch weißer aussieht.

#### **Auto Detect (Auto-Erkennung)**

Wenn von der aktuellen Eingangsquelle kein Signal empfangen wird, wechselt der Monitor automatisch zum nächsten Eingang. Diese Funktion ist bei einigen Modellen standardmäßig deaktiviert.

#### **B Black stabilization (Schwarzstabilisierung)**

ViewSonics Schwarzstabilisierung bietet bessere Sichtbarkeit und Details durch Aufhellung dunkler Szenen.

#### **Blue light filter (Blaulichtfilter)**

Passt den Filter an, der für ein sichereres Anzeigeerlebnis intensives blaues Licht blockiert.

#### **Brightness (Helligkeit)**

Passt die Schwarzwerte des Bildhintergrunds an.

#### **C Color adjust (Farbeinst.)**

Bietet verschiedene Modi zur Farbanpassung, mit denen Sie die Farbeinstellungen ganz nach Bedarf anpassen können.

#### **Color range (Farbbereich)**

Passt den Farbbereich an, ermöglicht die Anpassung des Bereichs in den RGB- und YUV-Farbeinstellungen.

#### **Color space (Farbraum)**

Ermöglicht die Auswahl, welcher Farbraum für die Monitorfarbausgabe verwendet werden soll (RGB, YUV).

#### **C Color temperature (Farbtemperatur)**

Ermöglicht die Auswahl spezifischer Farbtemperatureinstellungen zur weiteren Anpassung des Anzeigeerlebnisses.

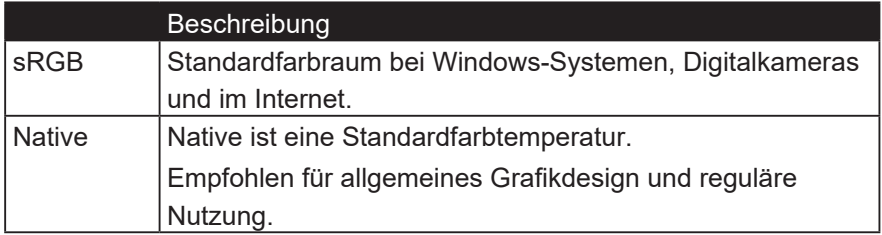

#### **Contrast (Kontrast)**

Passt den Unterschied zwischen Bildhintergrund (Schwarzwert) und Vordergrund (Weißwert) an.

#### **Brauch**

Noch mehr Unterstützung bieten drei benutzerdefinierte 'Custom' Einstellungen zur Verfügung, um individuelle Einstellungen zu erfüllen und sich an jede Art von Spiel auf dem Markt anzupassen. Wählen Sie eine der Optionen 'Benutzerdefiniert' (Benutzerdefiniert

1, Custom 2 etc.) im Menü und passen Sie die erweiterten Optionen an. Nach dem Verlassen der Einstellung wird automatisch unter dieser speziellen 'Custom' Einstellung gespeichert oder umbenennen Sie die Einstellung nach Ihren Wünschen, indem Sie "Umbenennen" wählen. Sie können auch mit dem Schnellmenü auf Ihre gespeicherten 'GAME MODE' Einstellungen zugreifen.

#### **G Game mode (Spielmodus)**

Durch Integration eines Gaming-orientierten Bildschirmmenüdesigns mit vorkalibrierten FPS-, RTS- und MOBA-Gaming-Einstellungen ist jeder Modus zur optimalen Vermischung von Farbe und Technologie mit spielinternen Tests und Anpassungen funktional angepasst. Öffnen Sie zum Zugreifen auf den Spielmodus zunächst die Hauptmenü-Einstellung, rufen Sie dann "ViewMode (Ansichts-modus)" auf, wählen Sie "Game (Spiel)" und ändern Sie Ihre "Gamer"-Einstellungen.

#### **G Gamma**

Ermöglicht die manuelle Anpassung der Graustufenhelligkeit des Monitors. Es stehen fünf Optionen zur Auswahl: 1.8, 2.0, 2.2, 2.4 und 2.6.

#### **H HUE (Farbton)**

Passen Sie den Farbton jeder Farbe an (Red (Rot), Green (Grün), Blue (Blau), Cyan, Magenta und Yellow (Gelb)).

#### **I Information (Informationen)**

Zeigt den Timing-Modus (Videosignaleingang) von der Grafikkarte im Computer, die LCD-Modellnummer, die Seriennummer und die URL der ViewSonic®-Webseite. Anweisungen zur Änderung von Auflösung und Bildwiederholfrequenz (vertikale Frequenz) entnehmen Sie bitte der Bedienungsanleitung Ihrer Grafikkarte.

**HINWEIS:** VESA 1024 x 768 bei 60 Hz (Beispiel) bedeutet, dass die Auflösung 1024 x 768 und die Bildwiederholfrequenz 60 Hertz beträgt.

#### **Input select (Eingabequelle)**

Zum Umschalten zwischen verschiedenen Eingängen, die beim jeweiligen Monitor verfügbar sind.

#### **L Low input lag (Geringe Eingangsverzög)**

ViewSonic bietet mit einem Prozessreduzierer eine geringe Eingangsverzögerung, was die Signallatenz verringert. Im Untermenü "Low Input Lag (Geringe Eingangsverzög)" können Sie aus zwei Optionen die geeignete Geschwindigkeit für Ihren gewünschten Einsatz wählen.

#### **M Manual image adjust (Manuelle Bildanpassung)**

Zeigt das Menü "Manual Image Adjust (Manuelle Bildanpassung)". Sie können eine Vielzahl von Bildqualitätseinstellungen manuell festlegen.

#### **Memory recall (Zurücksetzen)**

Setzt die Einstellungen auf die werkseitigen Standardeinstellungen zurück, wenn der Monitor in einem in den technischen Daten dieser Anleitung aufgelisteten voreingestellten Timing-Modus betrieben wird.

- **Ausnahme:** Diese Funktion wirkt sich nicht auf Einstellungsänderungen an "Language Select (Language/Sprache)" und "Power Lock (On (Ein)/Off (Aus)-Sperre)" aus.
- Speicherabruf ist bei die Standardkonfiguration bei Auslieferung des Displays. Speicherabruf ist die Einstellung, bei der sich das Produkt für ENERGY STAR® qualifiziert. Änderungen an der Standardeinstellung bei Lieferung würde den Stromverbrauch ändern und kann gegebenenfalls zu einem erhöhten Stromverbrauch jenseits der für die Qualifikation für ENERGY STAR® erforderlichen Grenzwerte führen. ENERGY STAR® ist eine Reihe von Energiesparleitlinien, herausgegeben von der U.S. Environmental Protection Agency (EPA). ENERGY STAR® ist ein gemeinsames Programm der U.S. Environmental Protection Agency und des U.S. Department of Energy, das uns allen dabei hilft, durch energieeffiziente Produkte und Verfahrensweisen Geld zu sparen und die Umwelt zu schützen.

#### **O Overscan**

Hierüber können Sie das Seitenverhältnis des von Ihrem Monitor empfangenen Eingangssignals anpassen.

#### **R Response time (Reaktionszeit)**

Passen Sie die Reaktionszeit an, damit Bilder weicher angezeigt werden – ohne Streifen, Unschärfe oder Ghosting. Eine niedrige Reaktionszeit eignet sich für besonders grafikintensive Spiele und liefert beeindruckende visuelle Qualität beim Betrachten von Sportveranstaltungen und Actionfilmen. Sie sollten "Ultra Fast (Ultra Fast (Ultraschnell))" auswählen.

#### **Resolution notice (Auflösungshinweis)**

Der Hinweis informiert Nutzer, dass die aktuelle Anzeigeauflösung nicht die native Auflösung ist. Dieser Hinweis erscheint im Anzeigeeinstellungen-Fenster beim Einrichten der Anzeigeauflösung.

#### **S Setup menu (Menü Einstellungen)**

Passen Sie hierüber die Einstellungen der Bildschirmanzeige an. Viele dieser Einstellungen können Anzeigehinweise aktivieren, wodurch Sie das Menü nicht erneut öffnen müssen.

#### **Sharpness (Bildschärfe)**

Passen Sie hierüber Schärfe und Bildqualität des Monitors an.

#### **V ViewMode (Ansichts-modus)**

Die einzigartige Funktion "ViewMode (Ansichts-modus)" von ViewSonic bietet "Game (Spiel)"-, "Movie (Film)"-, "Web"-, "Text"- und "Mono"-Voreinstellungen. Diese Voreinstellungen wurde speziell zur Gewährleistung eines optimierten Anzeigeerlebnisses bei verschiedenen Bildschirmanwendungen geschaffen.

## <span id="page-32-0"></span>**4-3. Monitorverwaltung**

## **OSD Timeout (OSD Einblendzeit)**

Über die Funktion "OSD Timeout (OSD Einblendzeit)" können Sie festlegen, wie lange das Bildschirmmenü bei Inaktivität eingeblendet bleiben soll (in Sekunden).

## **OSD Background (OSD-Hintergr.)**

Über die Funktion "OSD Background (OSD-Hintergr.)" können Sie die Hintergrundbeleuchtung des Bildschirmmenüs während der Auswahl und Anpassung von Optionen ausschalten.

## **Power Indicator (Betriebsanzeige)**

Die Betriebsanzeige zeigt an, ob der Monitor ein- oder ausgeschaltet ist.

## **Auto Power Off** (**Auto-Aus)**

Durch Auswahl von "Auto Power Off (Auto-Aus)" können Sie festlegen, dass sich der Monitor nach einem bestimmten Zeitraum ausschalten soll.

## **Sleep (Schlaf-Modus)**

Über diese Einstellung können Sie die Inaktivitätsdauer vor Umschalten in den Energiesparmodus anpassen. Der Monitor ruft zum Energiesparen den Ruhezustand auf.

## **Eco Mode (ECO-Modus)**

Wählen Sie basierend auf dem Stromverbrauch zwischen verschiedenen Modi.

### **DDC/CI (Display Data Channel/Command Interface)**

Durch Aktivierung dieser Einstellung kann der Monitor per Grafikkarte gesteuert werden.

# <span id="page-34-0"></span>**5. Daten**

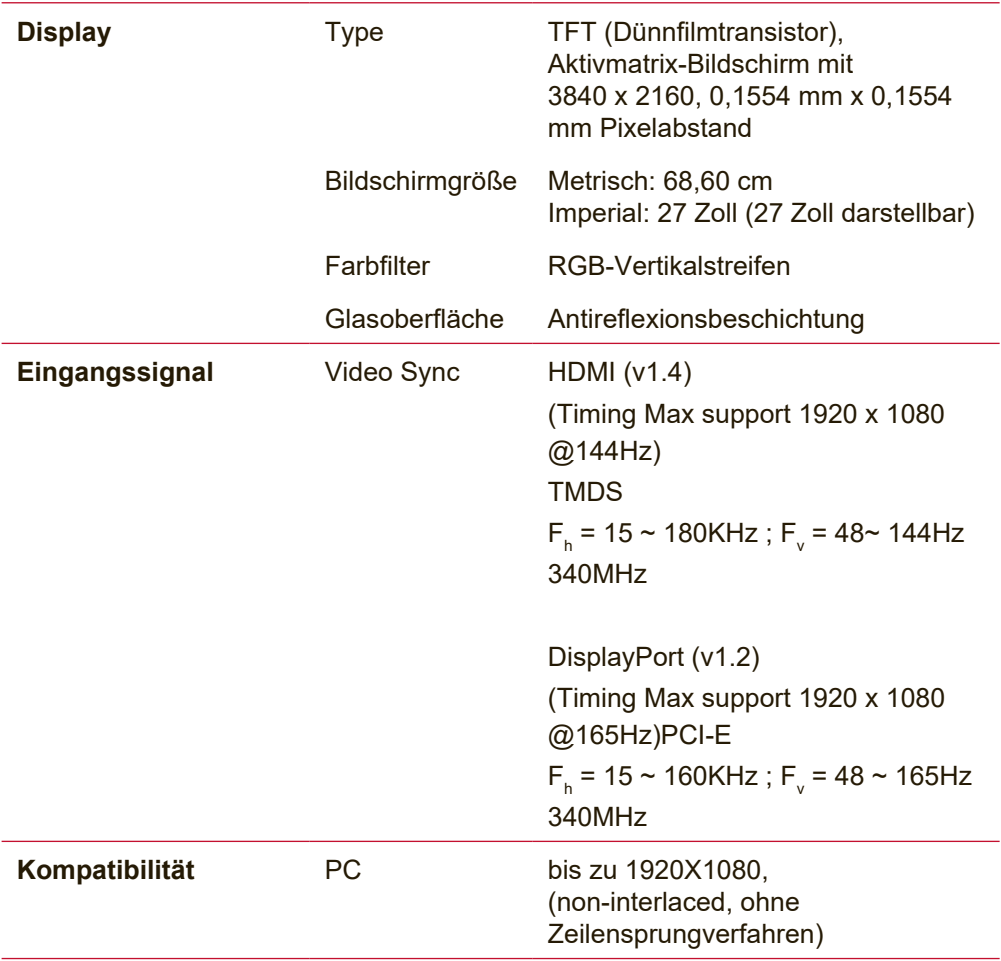

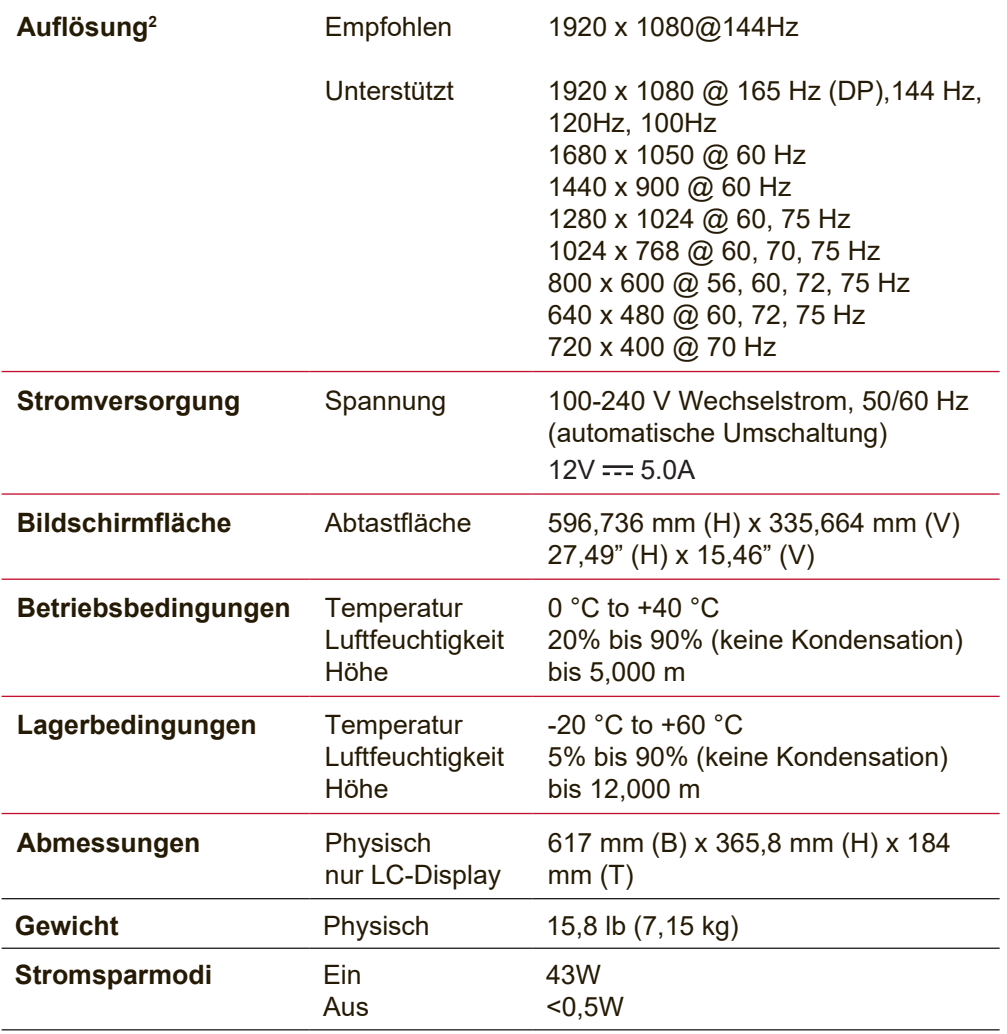

- 2 Stellen Sie die Grafikkarte Ihres Computers nicht so ein, dass die empfohlenen Timing-Werte überschritten werden; andernfalls kann es zu irreparablen Beschädigungen des LC-Displays kommen.
- 3 Bitte verwenden Sie nur das Netzteil von ViewSonic® oder einer autorisierten Quelle.
- 4 Die Testbedingung folgt dem EEI-Standard

# <span id="page-36-0"></span>**6. Fehlersuche**

### **Kein Strom**

- Stellen Sie sicher, dass die Netztaste (bzw. der Netzschalter) eingeschaltet ist.
- Vergewissern Sie sich, dass das Netzkabel sicher mit dem Display verbunden ist.
- Schließen Sie ein anderes Elektrogerät (z. B. ein Radio) an der Steckdose an, um sicherzustellen, dass die richtige Stromspannung gespeist wird.

#### **Strom vorhanden, aber kein Bild**

- Stellen Sie sicher, dass das mit dem Display gelieferte Videokabel sicher mit dem Videoausgang an der Rückseite des Computers verbunden ist. Falls das andere Ende des Videokabels nicht dauerhaft am Display befestigt ist, schließen Sie es sicher am Display an.
- Stellen Sie die Helligkeit und den Kontrast ein.
- Für Macintosh-Modelle, die älter als der G3 sind, ist ein Macintosh-Adapter erforderlich.

#### **Falsche oder verfälschte Farben**

- Sollte eine Farbe (Rot, Grün oder Blau) fehlen, überprüfen Sie, ob das Videokabel richtig angeschlossen ist. Lockere oder gebrochene Stifte im Kabelanschluss könnten eine fehlerhafte Verbindung verursachen.
- Verbinden Sie das Display mit einem anderen Computer.
- Wenn Sie eine ältere Grafikkarte benutzen, wenden Sie sich an ViewSonic®, um einen Nicht-DDC-Adapter zu erhalten.

#### **Die Tasten des Bedienungsfelds funktionieren nicht**

• Drücken Sie nicht mehrere Tasten gleichzeitig.

# <span id="page-37-0"></span>**7. Reinigung und Wartung**

# **Display reinigen**

- STELLEN SIE SICHER, DASS DAS DISPLAY ABGESCHALTET IST.
- SPRÜHEN ODER GIESSEN SIE NIE FLÜSSIGKEIT DIREKT AUF DEN BILDSCHIRM ODER DAS GEHÄUSE.

### **So reinigen Sie den Bildschirm:**

- 1. Wischen Sie den Bildschirm mit einem sauberen, weichen, fusselfreien Tuch ab. Dadurch werden Staub und andere Partikel entfernt.
- 2. Wenn der Bildschirm noch nicht sauber ist, wischen Sie ihn mit einem sauberen, weichen, fusselfreien Tuch ab, auf das Sie eine kleine Menge eines ammoniakfreien und keinen Alkohol enthaltenden Glasreinigers gegeben haben.

#### **So reinigen Sie das Gehäuse:**

- 1. Benutzen Sie ein weiches, trockenes Tuch.
- 2. Wenn das Gehäuse noch nicht sauber ist, wischen Sie es mit einem sauberen, weichen, fusselfreien Tuch ab, auf das Sie eine kleine Menge eines nicht scheuernden, ammoniakfreien und keinen Alkohol enthaltenden Reinigungsmittels gegeben haben.

## **Haftungsausschluss:**

- ViewSonic® rät von der Verwendung jeglicher Reiniger auf Ammoniak- oder Alkoholbasis an Bildschirm und Gehäuse des Displays ab. Einige chemische Reiniger können Berichten zufolge Bildschirm und/oder Gehäuse des Displays beschädigen.
- ViewSonic haftet nicht für Schäden, die durch die Verwendung von Reinigungsmitteln auf Ammoniak- oder Alkoholbasis entstanden sind.

### **Achtung:**

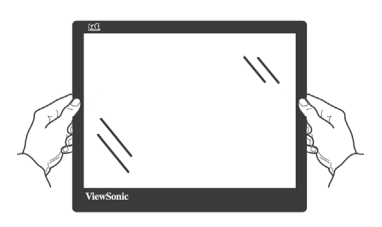

Greifen Sie den Monitor nur am Rand.

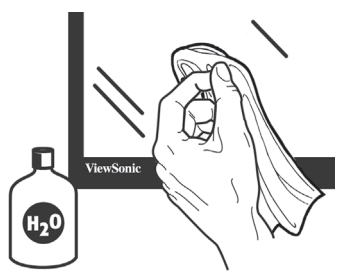

Reinigen Sie ihn nur mit einem mit Wasser angefeuchteten weichen Baumwolltuch.

# <span id="page-39-0"></span>**8. Übereinstimmungserklärung**

**HINWEIS:** Dieser Abschnitt befasst sich mit sämtlichen zutreffenden Vorgaben und diesbezüglichen Informationen. Bei den entsprechenden Anwendungen beachten Sie bitte die Angaben auf dem Typenschild und die Kennzeichnungen am Gerät selbst.

# **8-1. FCC-Hinweise**

Dieses Gerät erfüllt alle Anforderungen des Teils 15 der FCC-Bestimmungen. Der Betrieb muss die folgenden zwei Bedingungen erfüllen: (1) Das Gerät darf keine schädlichen Interferenzen verursachen, und (2) das Gerät muss alle empfangenen Interferenzen inklusive der Interferenzen, die eventuell einen unerwünschten Betrieb verursachen, annehmen.

Dieses Gerät wurde geprüft und erfüllt die Anforderungen für Digitalgeräte der Klasse B gemäß Teil 15 der FCC-Richtlinien. Diese Richtlinien sollen einen angemessenen Schutz gegen Empfangsstörungen im Wohnbereich gewährleisten. Dieses Gerät erzeugt, verwendet und kann Hochfrequenzenergie abstrahlen, und kann, sofern es nicht in Übereinstimmung mit diesen Anweisungen installiert und betrieben wird, Rundfunkstörungen verursachen. Es kann jedoch nicht garantiert werden, dass bei einer spezifischen Installation keine Störungen auftreten. Sollte dieses Gerät Störungen im Rundfunk- und Fernsehempfang verursachen, was durch Aus- oder Einschalten des Gerätes überprüft werden kann, wird dem Benutzer empfohlen, die Störungen durch eine oder mehrere der folgenden Maßnahmen zu beheben.

- Neuausrichtung oder Neuplatzierung der Empfangsantenne.
- Vergrößern des Abstands zwischen Gerät und Empfänger.
- Anschluss des Gerätes an eine Steckdose, die an einen anderen Stromkreis als der Empfänger angeschlossen ist.
- Hinzuziehen des Händlers oder eines erfahrenen Rundfunk- und Fernsehtechnikers.

<span id="page-40-0"></span>**Warnung:** Nehmen Sie bitte zur Kenntnis, dass Ihr Betriebsbefugnis für dieses Gerät durch Änderungen oder Modifikationen des Gerätes ohne ausdrückliche Zustimmung von der für die Einhaltung zuständigen Seite ungültig werden kann.

# **8-2. Industry Canada-Hinweis**

CAN ICES-3 (B)/NMB-3(B)

# **8-3. CE-Konformität für europäische Länder**

Das Gerät erfüllt die Anforderungen der EMV-Richtlinie 2014/30/EU und der Niederspannungsrichtlinie 2014/35/ EU.

## **Die folgende Information gilt nur für Mitgliedsstaaten der EU:**

Das rechts gezeigte Symbol weist auf Konformität mit der Richtlinie über Elektround Elektronik-Altgeräte (WEEE) 2012/19/EU hin.

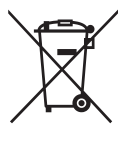

Produkte, die nicht diese Kennzeichnung tragen, dürfen nicht im kommunalen Abfall entsorgt werden, sondern müssen in dem Rücknahmeund Sammlungssystem entsorgt werden, das je nach Land oder Gebiet entsprechend örtlichem Gesetz zur Verfügung steht.

# <span id="page-41-0"></span>**8-4. RoHS2-Konformitätserklärung**

Dieses Produkt wurde gemäß den Anforderungen der EG-Richtlinie 2011/65/EU zur Beschränkung der Verwendung bestimmter gefährlicher Stoffe in Elektro- und Elektronikgeräten (RoHS2- Richtlinie) entworfen und hergestellt und hat sich als mit den maximalen Konzentrationswerten, die der europäischen Ausschuss für die technische Anpassung (Technical Adaptation Committee; TAC) festgelegt hat, wie folgt konform erwiesen:

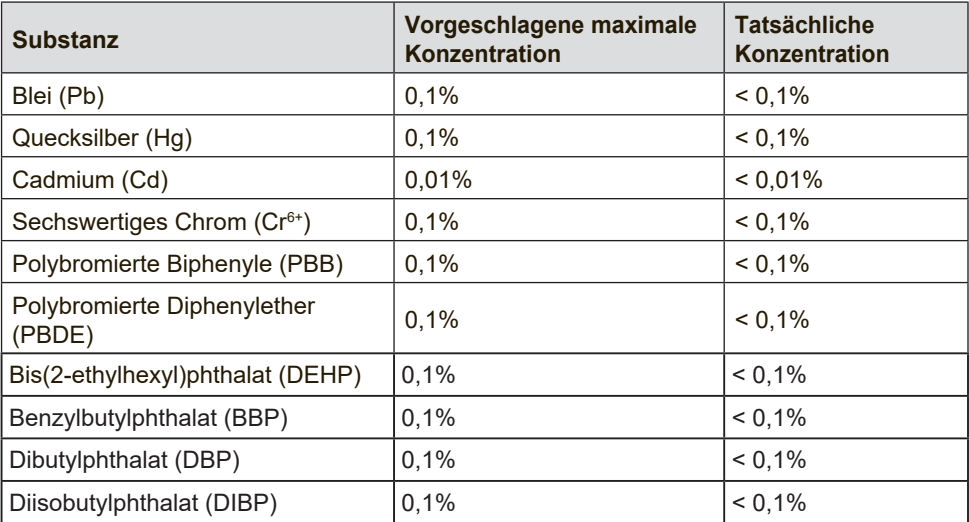

#### **Manche Produktkomponenten sind im Anhang III der RoHS2- Richtlinie wie unten beschrieben ausgenommen:**

Beispiele von ausgenommenen Komponenten:

1. Quecksilber in Kaltkathodenlampen und Leuchtröhren mit externen Elektroden (CCFL und EEFL) für spezielle Zwecke überschreitet nicht (pro Lampe):

(1) Geringe Länge (≦500 mm): maximal 3,5 mg pro Lampe.

(2) Mittlere Länge ( $>500$  mm und  $\leq$  1.500 mm): maximal 5 mg pro Lampe.

(3) Große Länge ( $>$ 1.500 mm): maximal 13 mg pro Lampe.

- 2. Blei im Glas von Kathodenstrahlröhren.
- 3. Blei im Glas der Leuchtröhren übersteigt nicht 0,2 % nach **Gewicht**
- 4. Blei als Legierungselement in Aluminium mit bis zu 0,4 % Blei nach Gewicht.
- 5. Kupferlegierung mit bis zu 4 % Blei nach Gewicht.
- 6. Blei in Lötmetallen mit hoher Schmelztemperatur (d. h. Legierungen auf Bleibasis mit 85 % nach Gewicht oder mehr Blei).
- 7. Elektrische und elektronische Komponenten mit Blei in Glas oder Keramik mit Ausnahme von dielektrischer Keramik in Kondensatoren, z. B. piezoelektrischen Geräten, oder in Glasoder Keramik-Matrix-Verbindungen.

# <span id="page-43-0"></span>**8-5. Produktentsorgung am Ende der Produktlebenszeit**

ViewSonic achtet die Umwelt und verpflichtet sich zu einer umweltbewussten Arbeitsund Lebensweise. Vielen Dank, dass Sie einen Beitrag zu einem intelligenteren, umweltfreundlicheren Umgang mit EDV-Produkten leisten. Weitere Einzelheiten finden Sie auf der ViewSonic-Webseite.

#### **USA und Kanada**:

http://www.viewsonic.com/company/green/recycle-program/

#### **Europa**:

http://www.viewsoniceurope.com/eu/support/call-desk/

### **Taiwan**:

http://recycle.epa.gov.tw/

# <span id="page-44-0"></span>**9. Copyright Informationen**

Copyright © ViewSonic Corporation, 2019. Alle Rechte vorbehalten.

Macintosh und Power Macintosh sind eingetragene Warenzeichen von Apple Inc.

Microsoft, Windows und das Windows-Logo sind eingetragene Warenzeichen von Microsoft Corporation in den USA und anderen Ländern.

ViewSonic und das Logo mit den drei Vögeln sind eingetragene Warenzeichen von ViewSonic Corporation.

VESA ist ein eingetragenes Warenzeichen der Video Electronics Standards Association.

DPMS, DisplayPort und DDC sind Warenzeichen von VESA.

ENERGY STAR® ist ein eingetragenes Warenzeichen der EPA (Environmental Protection Agency, USA).

Als ENERGY STAR®-Partner stellt ViewSonic Corporation fest, dass dieses Produkt den ENERGY STAR®-Richtlinien für Energieeffizienz entspricht.

Haftungsauschluss: ViewSonic Corporation haftet weder für in diesem Dokument enthaltene technische oder redaktionelle Fehler oder Auslassungen, noch für beiläufig entstandene Schäden oder Folgeschäden, die auf die Lieferung dieses Materials oder den Betrieb bzw. die Verwendung dieses Produkts zurückzuführen sind.

Um stetige Produktverbesserung zu gewährleisten, behält sich ViewSonic Corporation das Recht vor, die technischen Daten des Produkts ohne vorherige Ankündigung zu ändern. Die in diesem Dokument enthaltenen Informationen können ohne vorherige Ankündigung geändert werden.

Kein Teil dieses Dokuments darf in irgendeiner Form für irgendeinen Zweck ohne die vorherige schriftliche Zustimmung der ViewSonic Corporation kopiert, reproduziert oder übertragen werden.

## <span id="page-45-0"></span>**Kundendienst**

Für technische Unterstützung oder Kundendienst für Ihr Gerät sehen Sie bitte in der unten stehenden Tabelle nach, oder wenden Sie sich an Ihren Händler.

**HINWEIS:** Sie benötigen die Seriennummer Ihres Geräts.

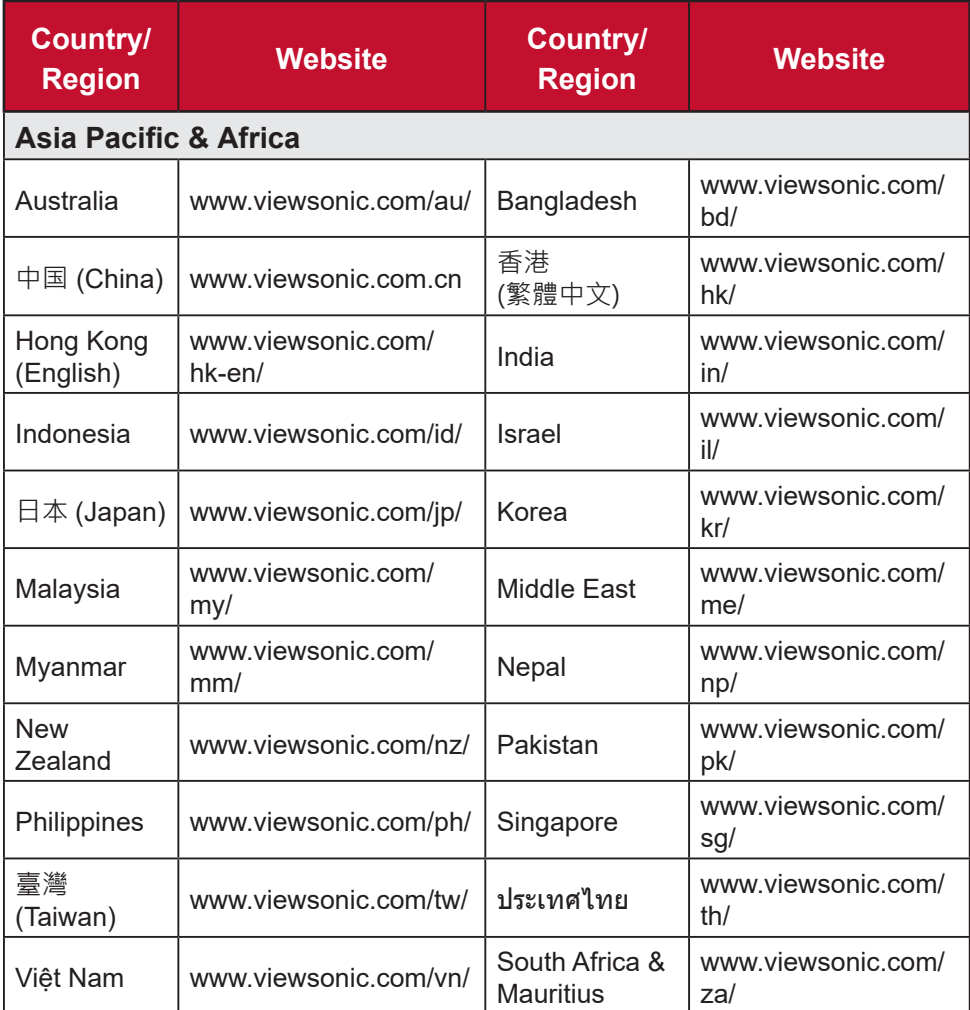

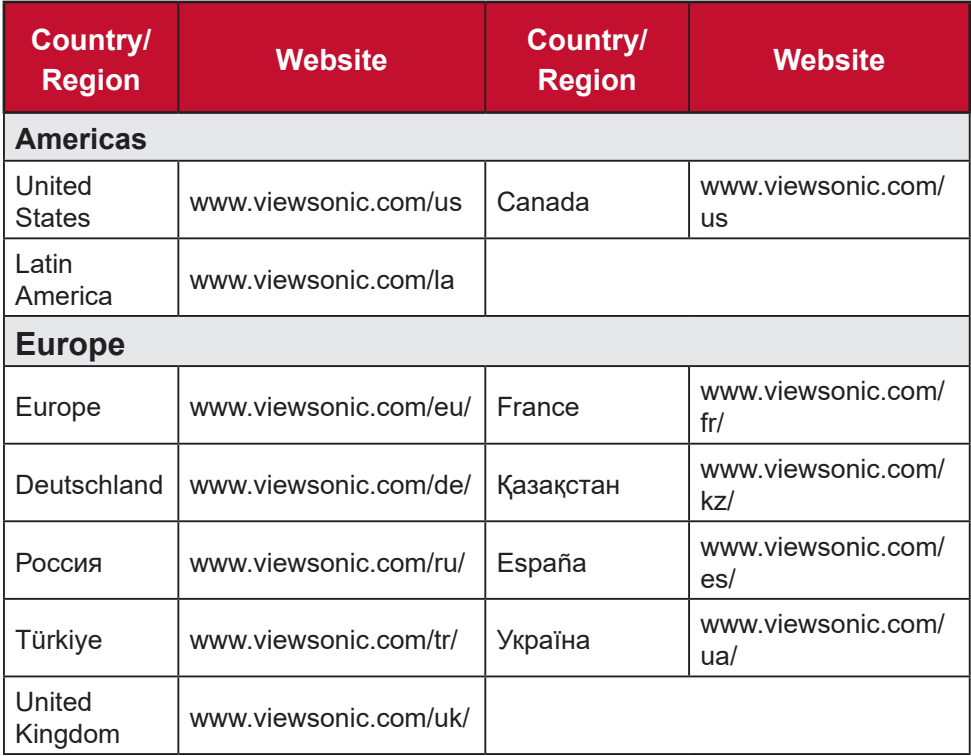

## **Eingeschränkte Garantie**

## **ViewSonic®-Display**

## <span id="page-47-0"></span>**Garantieumfang:**

ViewSonic gewährleistet, dass die Produkte während des Garantiezeitraums frei von Material-und Herstellungsfehlern sind. Wenn ein Produkt während des Garantiezeitraums Materialoder Herstellungsfehler aufweist, wird ViewSonic nach eigenem Ermessen das Produkt entweder reparieren oder durch ein vergleichbares Produkt ersetzen. Ersatzprodukte oder -teile können reparierte oder überholte Teile und Komponenten enthalten.

#### **Gültigkeitsdauer der Garantie:**

ViewSonic-Displays sind je nach Erwerbsland ab Datum des Erstkaufs zwischen 1 und 3 Jahren durch eine Garantie abgedeckt, die alle Teile, einschließlich der Lichtquelle, sowie die gesamte Verarbeitung beinhaltet

#### **Die Garantie gilt für folgende Personen:**

Diese Garantie gilt nur für den Ersterwerb durch den Endverbraucher.

## **In folgenden Fällen wird keine Garantie übernommen:**

- 1. Bei Produkten, deren Seriennummer unkenntlich gemacht, geändert oder entfernt wurde.
- 2. Bei Schäden, Beeinträchtigungen oder Fehlfunktionen mit folgenden Ursachen:
	- a. Unfall, missbräuchliche Verwendung, Fahrlässigkeit, Feuer, Wasser, Blitzschlag oder andere Naturereignisse, unerlaubte Änderungen am Produkt, Nichtbefolgen der dem Produkt beiliegenden Anweisungen.
	- b. Durch den Transport verursachte Schäden am Produkt.
	- c. Abbau oder Aufstellen des Produkts.
	- d. Nicht im Produkt selbst liegende Ursachen wie Stromschwankungen oder Stromausfall.
	- e. Verwendung von Ersatzteilen, die nicht den technischen Daten von ViewSonic entsprechen.
	- f. Normale Abnutzung und Verschleiß.
	- g. Andere Gründe, die nicht in Zusammenhang mit einem Fehler am Produkt stehen.
- 3. Jedes Produkt, das einen Zustand aufweist, der allgemein als "eingebranntes Bild" bezeichnet wird, was durch die Anzeige eines statischen Bildes über einen längeren Zeitraum verursacht wird.
- 4. Deinstallations-, Installations-, Einfachtransport-, Versicherungsund Einstellungsservicekosten.

#### **Inanspruchnahme des Kundendienstes:**

- 1. Informationen zu Wartungsleistungen im Rahmen der Garantie erhalten Sie beim Kundendienst von ViewSonic (siehe "Kundenunterstützung"). Halten Sie die Seriennummer des Produkts bereit.
- 2. Wenn Sie im Rahmen der Garantie Wartungsleistungen in Anspruch nehmen möchten, müssen Sie (a) den mit Datum versehenen Kaufbeleg, (b) Ihren Namen, (c) Ihre Adresse, (d) eine Beschreibung des Problems und (e) die Seriennummer des Produkts vorlegen.
- 3. Bringen Sie das Produkt in der Originalverpackung zu einem von ViewSonic autorisierten Kundendienstzentrum oder zu ViewSonic. Die Versandkosten werden von Ihnen getragen.
- 4. Weitere Informationen oder die Adresse eines Kundendienstzentrums von ViewSonic in Ihrer Nähe erhalten Sie von ViewSonic.

## **Einschränkung stillschweigender Garantien:**

Abgesehen von den in dieser Dokumentation aufgeführten Gewährleistungsansprüchen werden alle weiteren impliziten oder expliziten Garantieansprüche, einschliesslich der impliziten Garantie der Marktgängigkeit und der eignung für einen bestimmten Zweck, ausgeschlossen.

#### **Ausschluss von Schadensersatzansprüchen:**

Die Haftung von viewsonic ist auf die Kosten für die Reparatur oder den Ersatz des Produkts beschränkt. Viewsonic übernimmt keine Haftung für:

- 1. Sachschäden, die durch Produktfehler verursacht wurden, Schäden durch Hindernisse, Verlust des Produkts, Zeitverlust, entgangenen Gewinn, entgangene Geschäfte, Vertrauensschäden, Störungen von Geschäftsbeziehungen sowie andere wirtschaftliche Verluste, auch bei Kenntnis der Möglichkeit solcher Schäden.
- 2. Jegliche andere neben-, folge- oder sonstige schäden.
- 3. Ansprüche gegen den Kunden durch Dritte.
- 4. Reparatur oder der Versuch einer Reparatur durch nicht von ViewSonic autorisierte Personen.

#### **Auswirkung nationaler Gesetze:**

Diese Garantie gibt Ihnen bestimmte Rechte. Sie haben möglicherweise auch andere Rechte, die je nach Land verschieden sein können. Einige Länder gestatten die Einschränkung stillschweigender Garantien und/oder den Ausschluss von Nebenoder Folgeschäden nicht. Die obigen Einschränkungen treffen daher unter Umständen nicht auf Sie zu.

## **Verkäufe außerhalb der USA und Kanadas:**

Informationen über Garantie- und Dienstleistungen für ViewSonic-Produkte, die außerhalb der USA und Kanadas verkauft wurden, erhalten Sie direkt von ViewSonic oder einem ViewSonic-Händler vor Ort.

Die Garantiefrist für dieses Produkt in Festlandchina (Hong Kong, Macao und Taiwan nicht eingeschlossen) unterliegt den Bestimmungen und Bedingungen auf der Wartungs- und Garantiekarte.

Details zur angebotenen Garantie für Benutzer in Europa und Russland sind in der Website www.viewsoniceurope.com unter Support/Warranty Information zu finden.

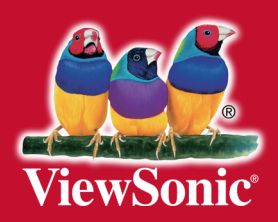